# **How To View Your Current Payment**

1. Click the *Benefits and Pay* app in Workday.

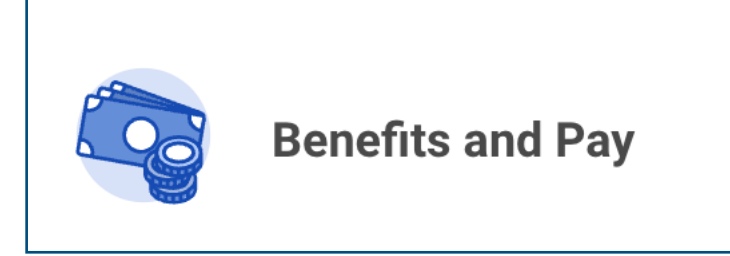

2. On the overview page, you will be able to view **your most recent payment, tax deductions for the current pay period, and benefit deductions for the current pay period.** 

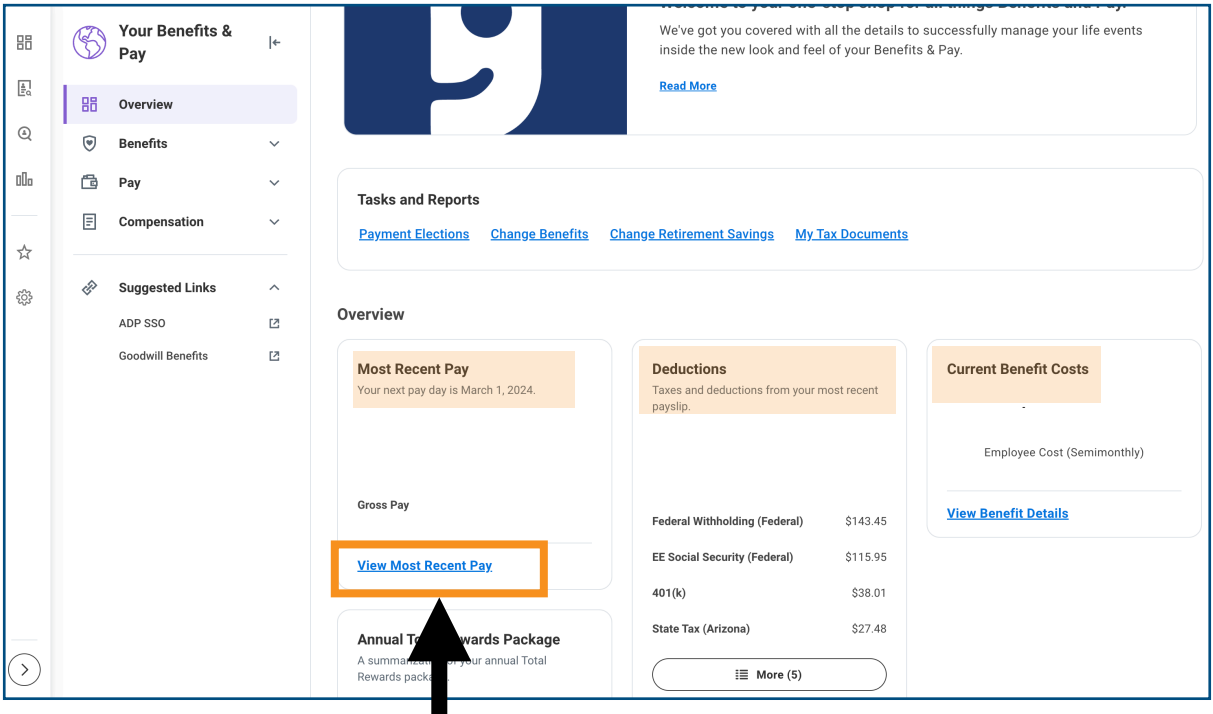

 *Note:* Click the blue *"View Most Recent Pay"* link to view more detailed information about your payments and to view/print current and previous payslips.

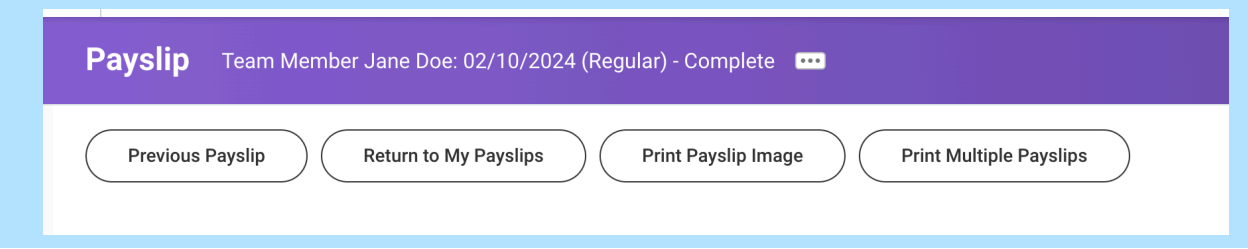

## **How To Edit Your Payment Elections**

1. Click the **Benefits and Pay** app in Workday.

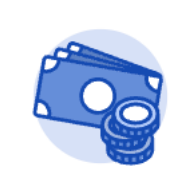

## **Benefits and Pay**

3

2. On the overview page, click the blue **"Payment Elections"** link.

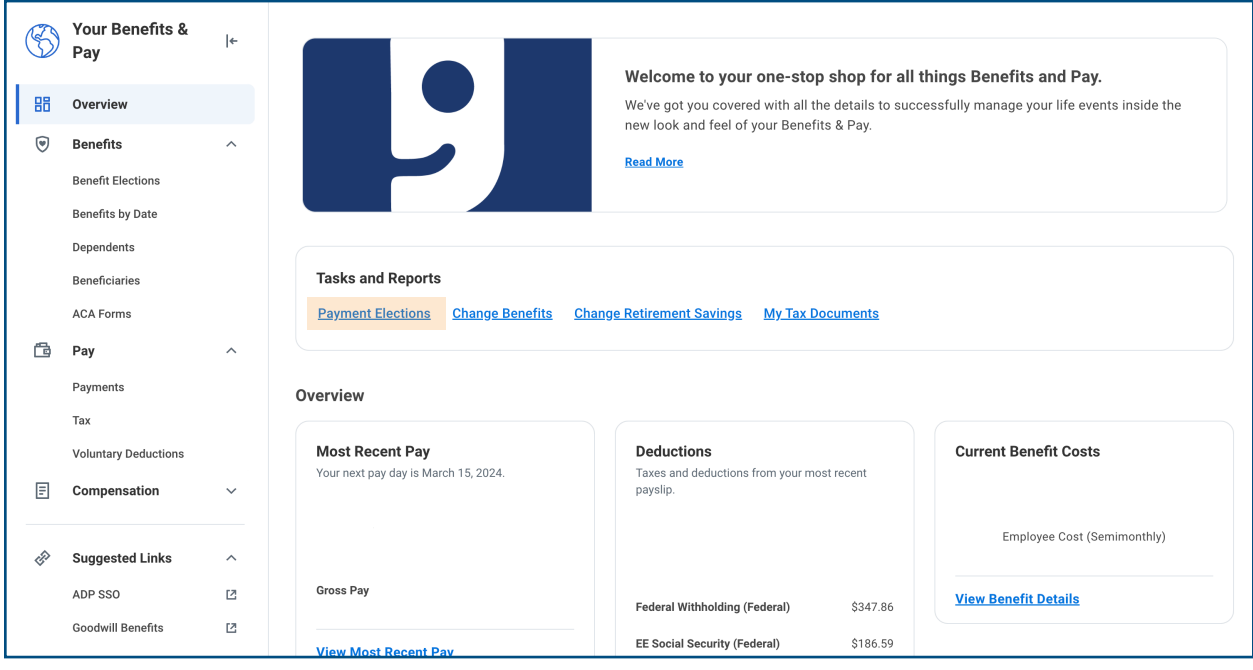

**Click** the appropriate action to **Edit, Remove** or **View** your account information. Then click the orange "OK" button to save your changes.

OK Accounts 1 item 图图专用之<mark>画</mark>田 Account Nickname Country Bank Name Account Type Account Number Chase \*\*\*\*\*\*1111 **United States of America** Checking \*\*\*\*\*\*1111  $Edit$ Remove  $View$ Add 個国专の興<mark>田</mark> Payment Elections 1 item Pay Type Payment Type Account Account Number Distribution Regula Direct Deposit Chase \*\*\*\*\*\*1111 \*\*\*\*\*\*1111  $\begin{tabular}{|c|c|} \hline \textbf{Edit} \\ \hline \end{tabular}$ Balance Yes

### **Click Add** to add a Checking or Savings Account.

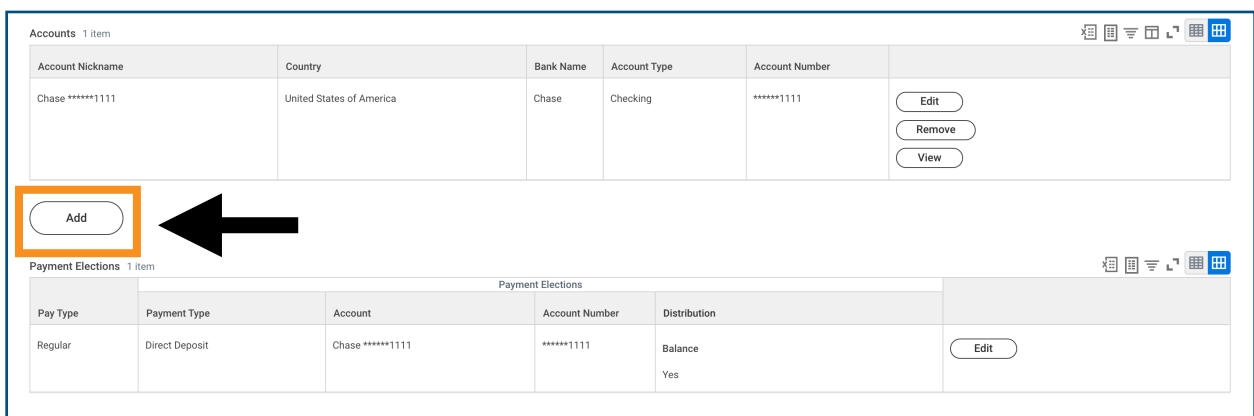

*Enter the required information and click the orange "OK" button to save your changes.* 

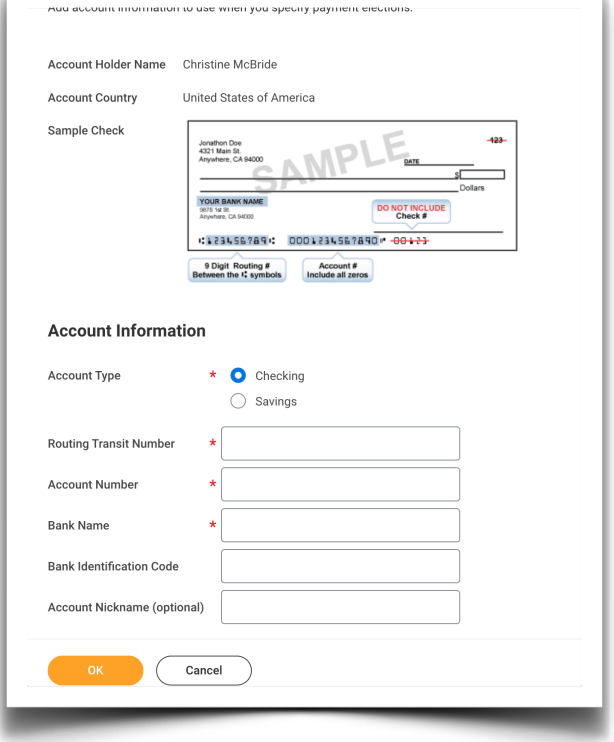

### **Click Edit** to edit your payment elections.

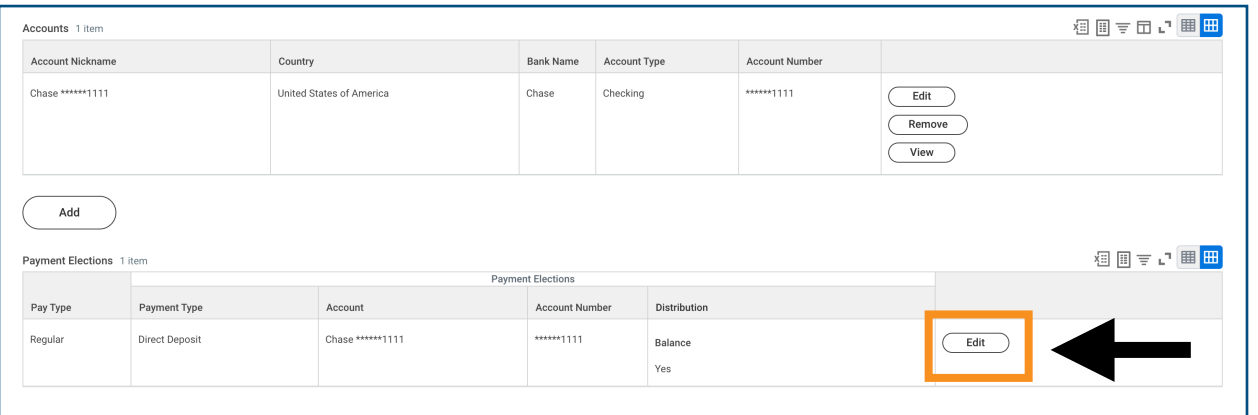

*Enter the appropriate information. If you have more than one account on file, you can choose to distribute your payments by a specific amount or a percentage.* 

*Click the orange "OK" button to save your changes.*

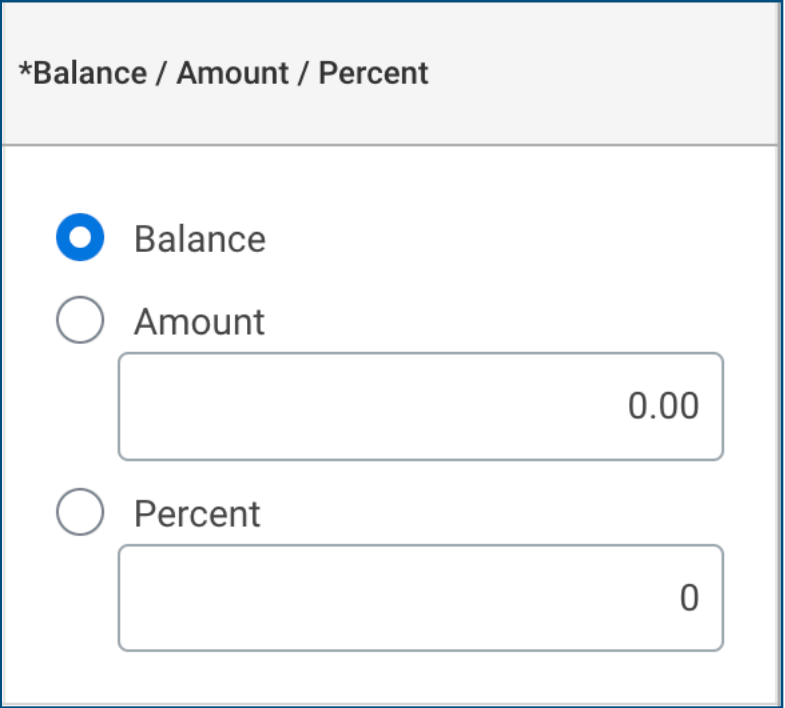